## alojaweb^^

# EMBRESÍA **SENDIRESÍA<br>A Usuarios y permisos**

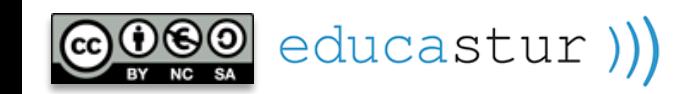

### MEMBRESÍA. Usuarios y permisos

- **El sitio web se entrega al centro educativo.**
- Los permisos de administración completos se asignan a su usuario institucional (cuenta educastur del centro).

**El centro, a través de su usuario institucional, es responsable de la gestión de los permisos para los demás usuarios del sitio web:** quiénes forman parte del sitio y quiénes pueden administrar la web, publicar, acceder a la zona privada, ver determinados documentos, etc.

**1**

 $alojaweb\land\land$ 

Y también deberá mantener los permisos actualizados, teniendo en cuenta los movimientos del personal docente y de estudiantes entrantes y salientes.

- El centro podrá asignar la administración del sitio a otros usuarios; solo un usuario administrador puede gestionar permisos de otros usuarios.
- La pertenencia al sitio y los perfiles y permisos se asocian a la cuenta educastur personal de profesores y estudiantes.

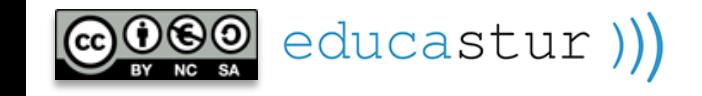

### MEMBRESÍA. Miembros del sitio

Los usuarios con permisos de administración del sitio tienen en el **Panel de control** la opción **ADMINISTRAR LA MEMBRESÍA DEL SITIO.**

La membresía ofrece la lista de los usuarios del sitio web que tienen permisos más allá de la simple navegación libre por la zona pública (**Guest**).

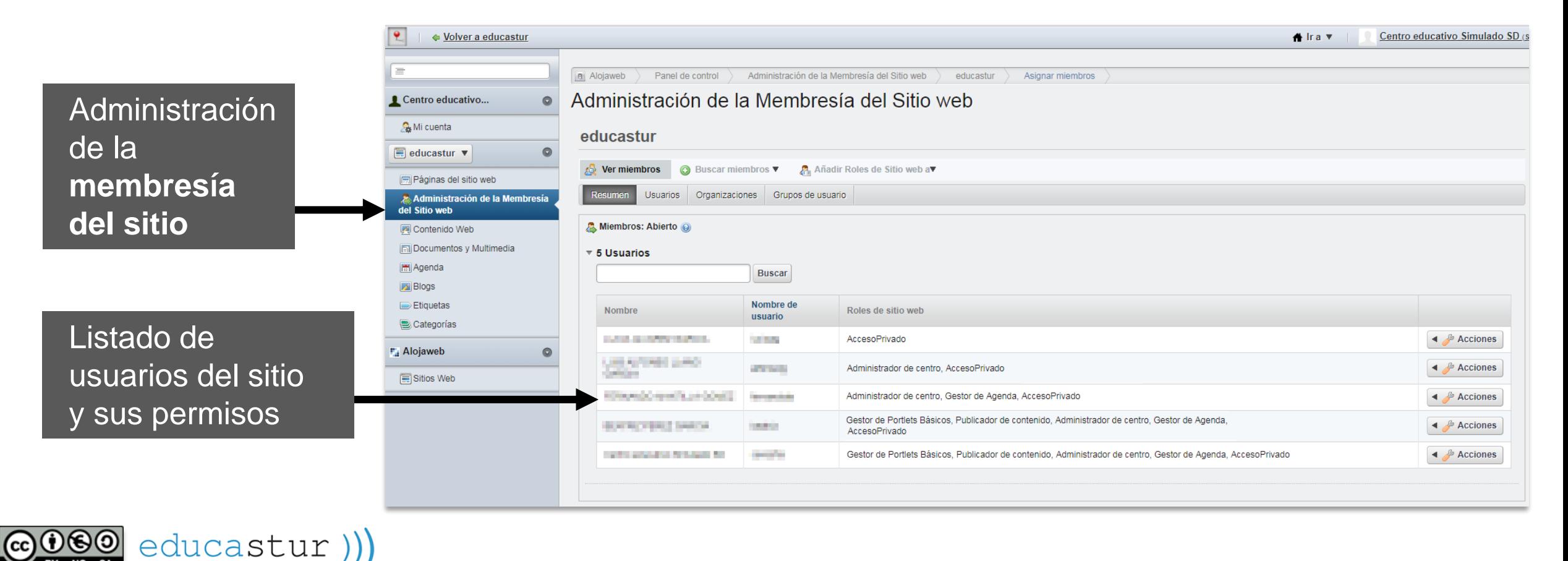

 $alojaweb \wedge \wedge$ 

### MEMBRESÍA. Validarse en alojaweb

educastur))

Para localizar un usuario en la base de datos del portal es imprescindible que este se haya validado al menos una vez en alojaweb: [https://alojaweb.educastur.es](https://alojaweb.educastur.es/) con su cuenta educastur.

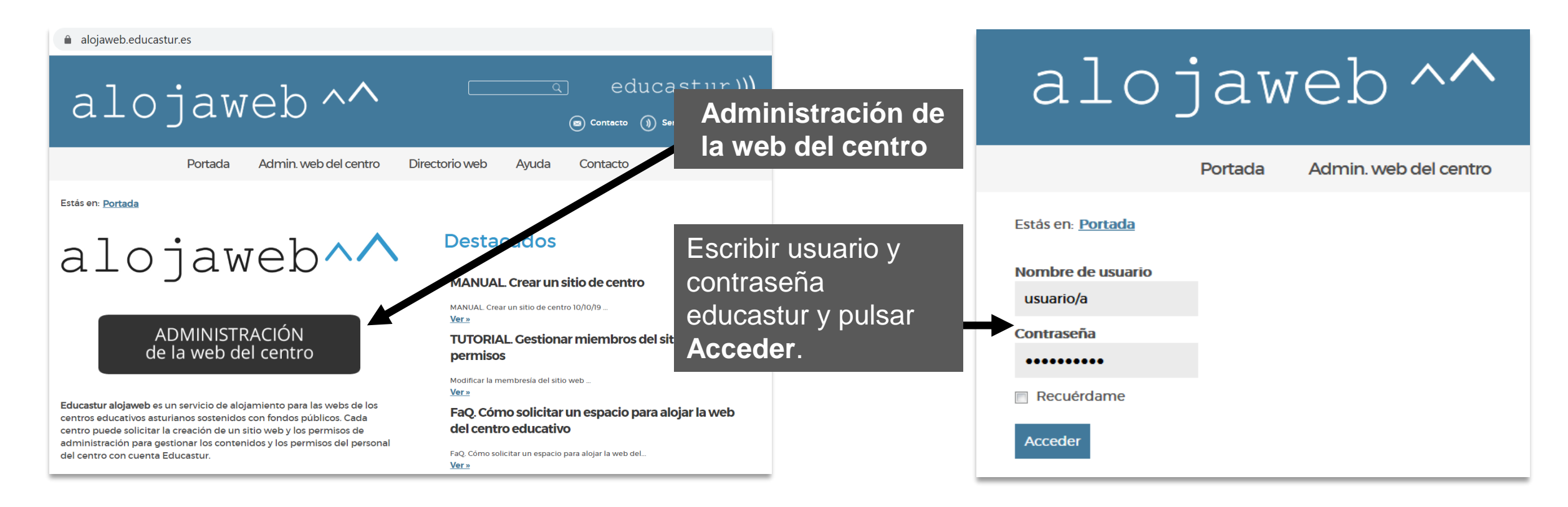

Si la validación es correcta se verán las *Condiciones de uso* que hay que **Aceptar** (parte inferior de la página).

alojaweb^^

### MEMBRESÍA. Validarse en alojaweb

#### **También es posible validarse desde:**

La propia web del centro si se ha colocado en ella un portlet de validación (**login**):

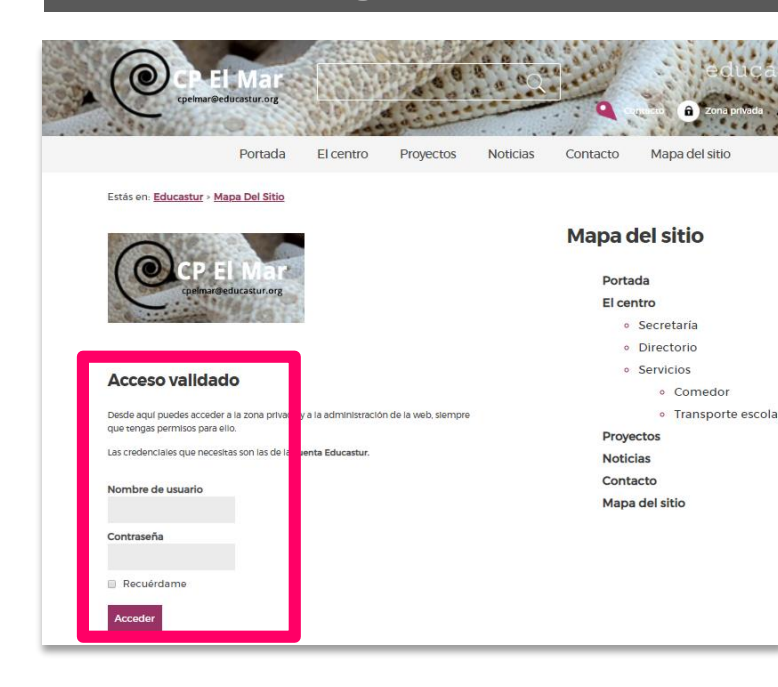

educastur))

- Si el sitio tiene **Zona privada:** • Enlace a la *Zona privada.* • Escribiendo la URL de la *Zona*
- *privada:*  [https://alojaweb.educastur.es/group/](https://alojaweb.educastur.es/group/nombresitio) nombresitio

Zona privada educastur))  $\textcircled{\scriptsize{0}}$   $\textcircled{\scriptsize{1}}$   $\textcircled{\scriptsize{2}}$ Calendario esco ojaweb. Página principa Condiciones de uso | Política de privacidad | Accesibilidad | Mapa web | Contacto Web desarrollada por Educastur NO DEL PRINCIPADO DE ASTURIA Copyright 2015 educastur | Todos los derechos reservados |

En cualquier caso, se accede a la ficha de validación:

 $alojaweb \wedge \wedge$ 

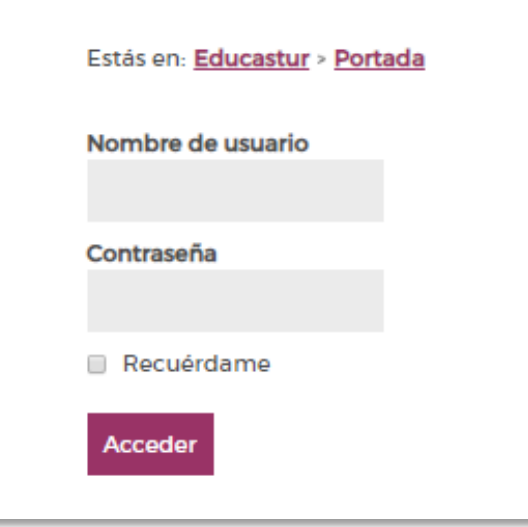

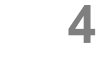

#### $alojaweb \wedge \wedge$ **5** MEMBRESÍA. Añadir un usuario Para buscar el usuario pulsamos la opción **Buscar miembros/Usuario: 1** Administración de la Membresía del Sitio web Centro educativo... **A**Mi cuenta Buscamos miembros: **usuario** educastur  $\blacksquare$  educastur  $\blacktriangledown$ **S** Ver miembros Buscar miembros ⋒ **A**. Añadir Role Páginas del sitio web Escribimos el nombre de usuario **Usuario** Resumen Usuar Administración de la Membresía educastur (es lo más seguro) ala Organización del Sitio web Miembros: Abiert & Grupo de usuarios Contenido Web Documentos y Multimedia  $\overline{5}$  Usuarios Administración de la Membresía del Sitio web Centro educativo... **2** Pulsamos **Buscar** y S Mi cuenta educastur « Atràs  $=$  educastur  $*$ veremos el nombre del **Buscar miembros V**  $R_1$ vs de Sitio web a Ner miambros Pipaginas del sitio web usuario en la lista de abajo Administración de la Membresia Deben coincidir Todos de los siguientes del Sitio web Segundo nombre Apellido tenido Web Nombre FiDo Multimedia PLAgenda Nombre de usuario Dirección de correo **3Pa Blogs** Pulsamos **Guardar** para Etiquetas **Buscar** Categorias que el usuario quede Alojaweb incorporado al sitio Nombre Nombre de usuario **CONTRACTOR** cesarga Mostrando 1 resultado **Guardar** educastur))

### MEMBRESÍA. Asignar roles a un usuario<sup>alojaweb^^</sup>

- El usuario debe formar parte de la membresía del sitio.
- Buscamos el usuario en la lista y pulsamos su botón **Acciones** de la parte derecha.
- Elegimos la opción *Asignar roles de usuario.*

educastur))

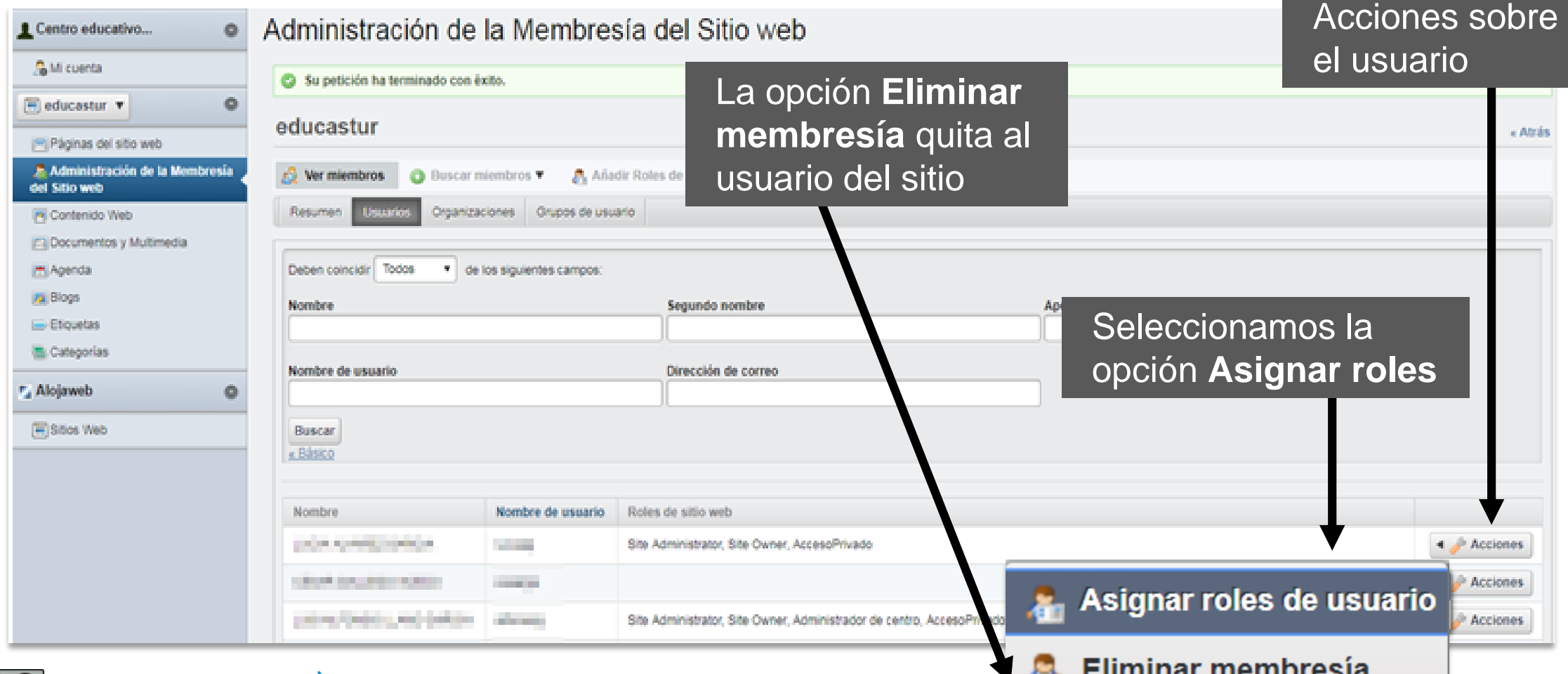

### MEMBRESÍA. Asignar roles a un usuario<sup>alojaweb^^</sup>

Para un usuario administrador se marcan todos los permisos.

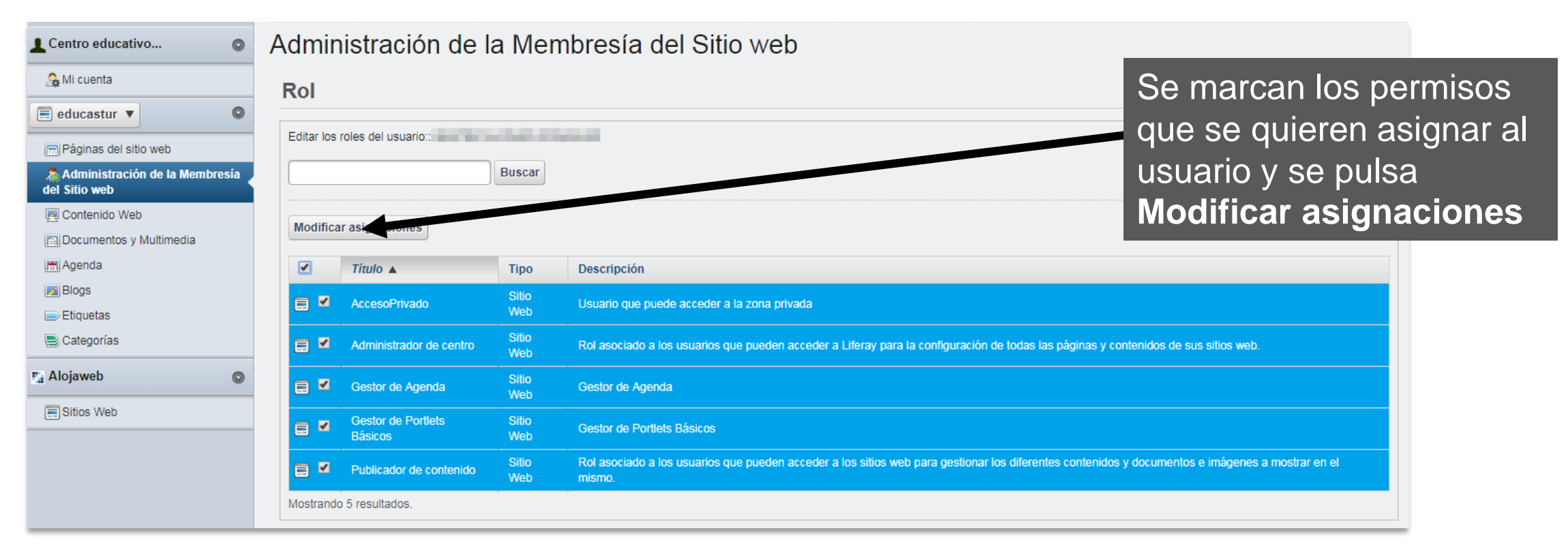

#### **NOTAS SOBRE PERFILES**

- **Guest** es el perfil del usuario invitado: cualquier persona que navegue por la zona pública del sitio.
- El permiso *Acceso privado* está asignado por defecto a los miembros del sitio, así que para que un profesor del centro acceda a la *Zona privada* solo es necesario que esté en el listado de miembros.

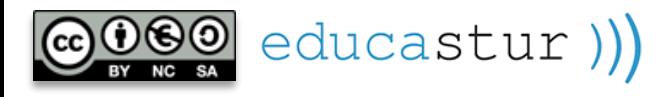

## alojaweb^^ [https://alojaweb.educastur.es](https://alojaweb.educastur.es/)

**GOBIERNO DEL PRINCIPADO DE ASTURIAS** 

CONSEJERÍA DE EDUCACIÓN

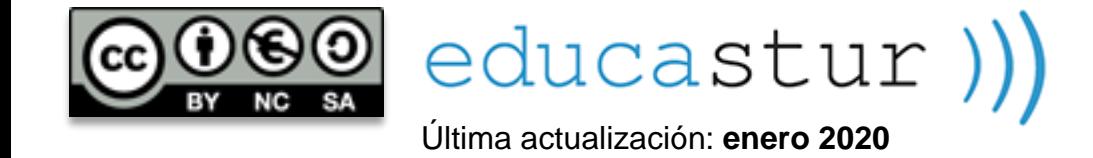